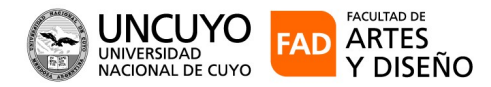

# **SIU-GUARANI 3 AUTOGESTIÓN – PERFIL DOCENTE – CURSADAS**

Requisitos previos para el buen uso del sistema

a) El usuario debe estar vinculado a la comisión de cursada.

b) Debe tener registrado un email válido en el sistema.

c) Se sugiere utilizar como navegador web Mozilla Firefox.

d) Por posibles errores comunicarse con la dirección de carrera que corresponda Explicando en detalle el problema para su pronta solución.

Ingrese: www.guarani.fad.uncu.edu.ar

Opción: Estudiantes y Docentes

1) Inicio de sesión en el sistema.

El usuario es el mismo que tenía el sistema anterior.

Si es la primera vez que ingresa al sistema u olvido su contraseña, deberá usar la siguiente opción para reestablecerla:

#### **¿Olvidaste tu contraseña o sos un usuario nuevo?**

Nota: es requisito fundamental tener registrado un mail válido, de lo contrario no se podrán crear o restablecer los datos de acceso

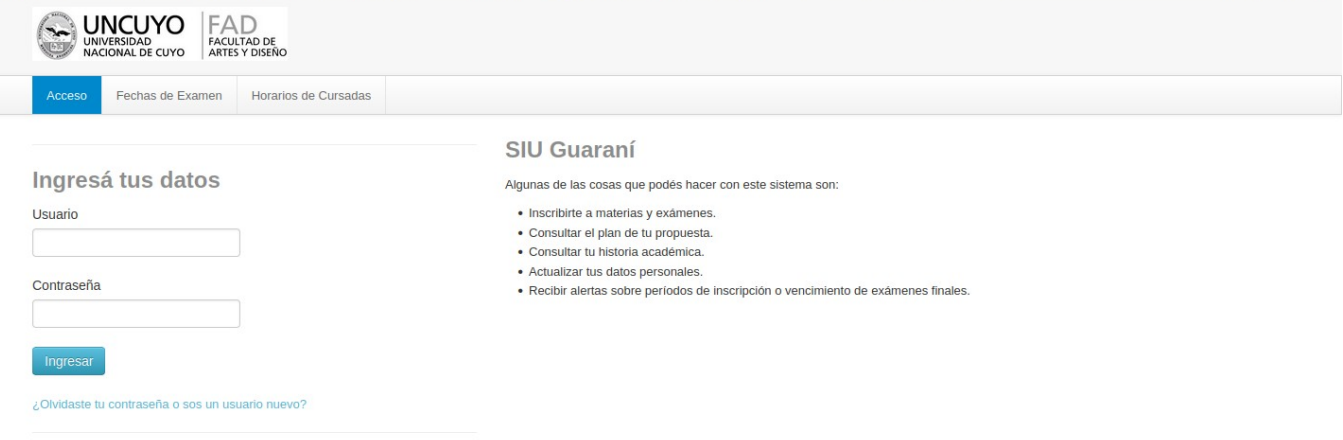

### 2) Selección de Perfil

Por lo general el perfil "Docente" aparece por defecto, en caso que el usuario haya sido estudiante deberá seleccionar el perfil que corresponda.

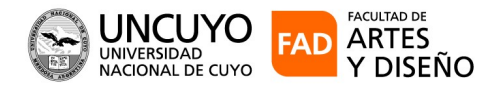

 $\blacktriangleright$  2021 Año de Homenaje al Premio Nobel de Medicina Dr. César Milstein AÑO DE LA FORMACIÓN DOCENTE EN ARTES Y DISEÑO

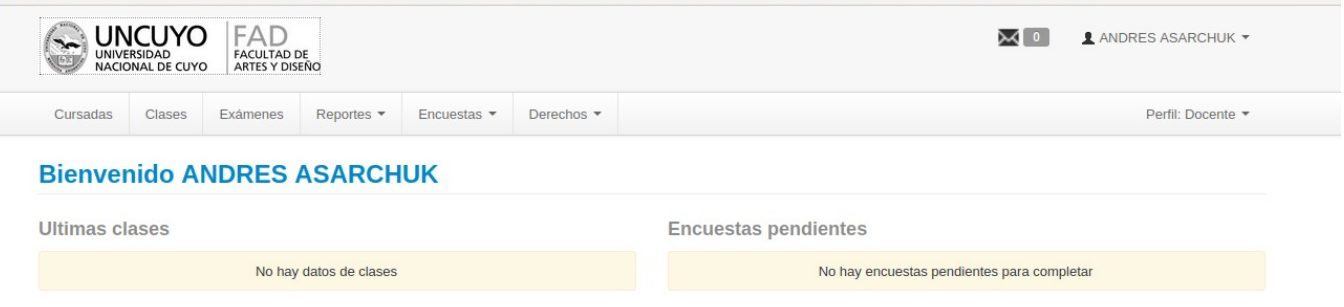

## 3) Gestión de Cursadas

Para comenzar a trabajar, simplemente hay que hacer clic en la operación "Cursadas". A continuación se listarán las comisiones activas del periodo vigente, para operar con alguna de ellas se deberá hacer clic en el nombre de la comisión.

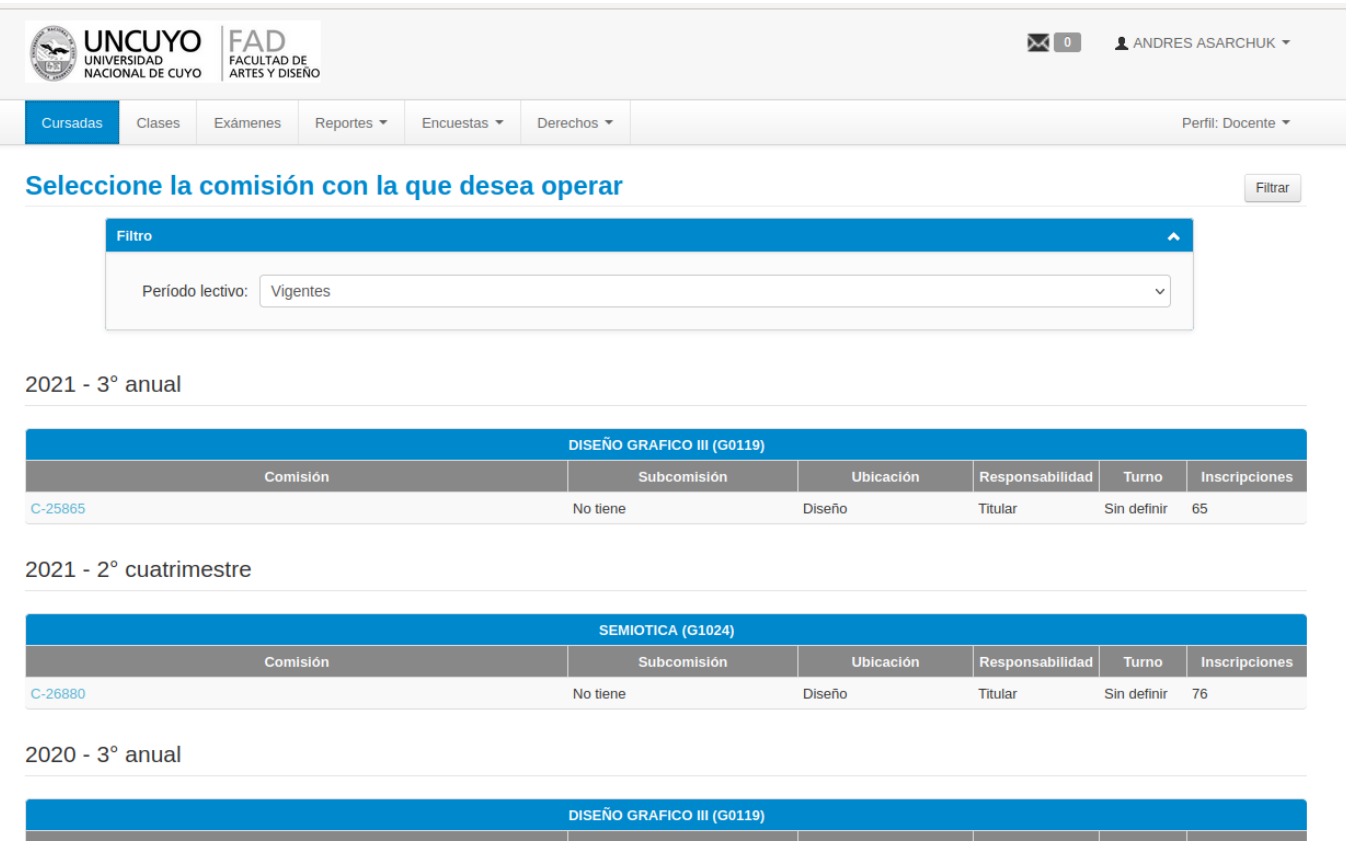

4) Carga de resultados.

La opción "Cargar Notas" que se encuentra al costado derecho del combo desplegable, permitirá acceder al módulo de carga de notas.

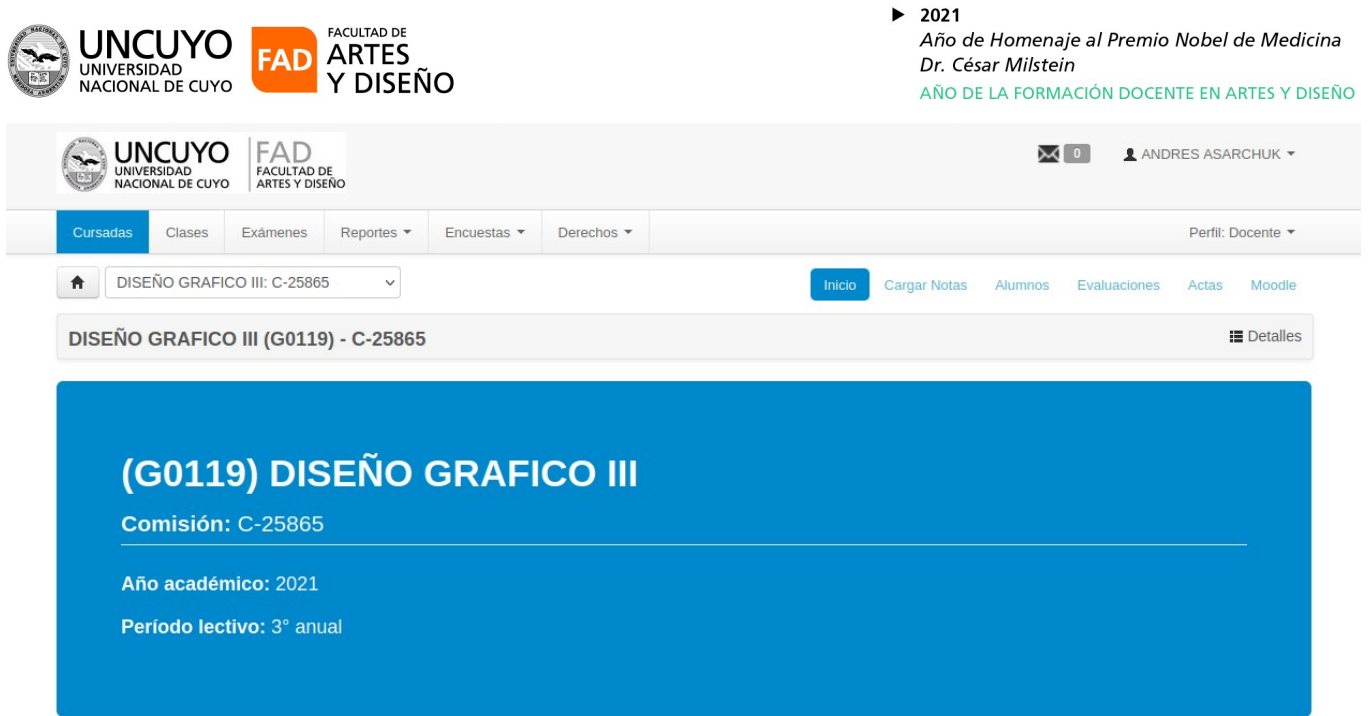

Se listarán a continuación todos las personas inscriptas a la comisión seleccionada.

Solo resta cargar los resultados y hacer clic en Guardar. Tener en cuenta que los Resultados de cursadas no llevan nota numérica (Regular – NoRegular - Recursante), en cambio la modalidad promoción sí.

Se puede utilizar el botón "Autocompletar" para llenar la fecha en todas las filas.

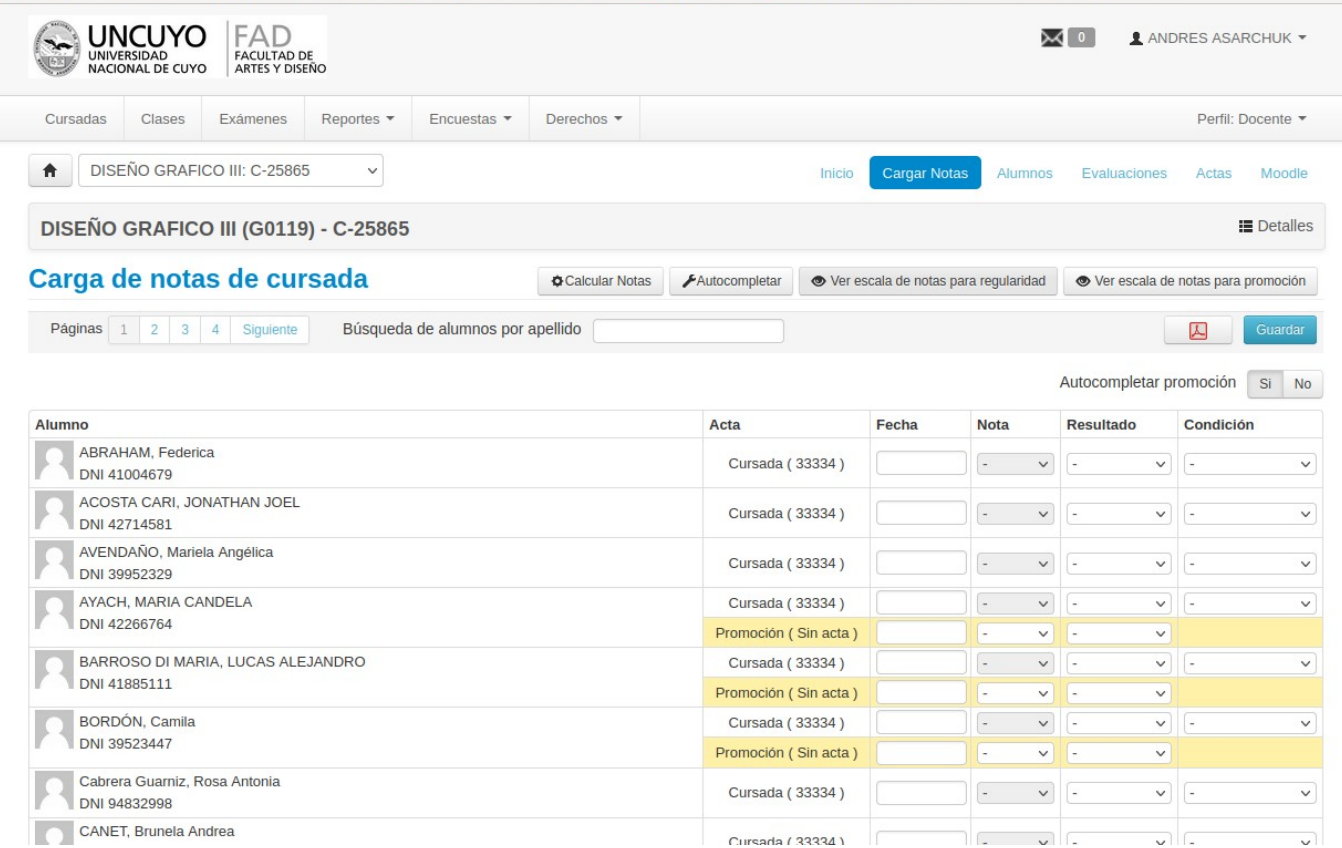

**Importante**: es posible que al momento de la carga de los resultados las actas no se hayan generado (filas marcadas en amarillo), esto no es un impedimento para completar la carga, se ha desarrollado de esta forma para agilizar los procesos.

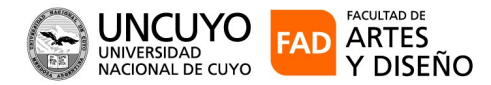

Por ahora no está disponible la opción del registro de los porcentajes de asistencia y de los trabajos prácticos

En el campo Nota (que puede corresponder al registro de parcial o nota promedio de parciales) hay un desplegable, se puede colocar tanto nota numérica como aprobado o desaprobado según corresponda. Se debe tener en cuenta que automáticamente el sistema correlaciona la nota, el resultado y la condición: 1 al 5-D =Reprobado=Recursa y 6 al 10- A=Aprobado=Regular, por lo que si la condición obtenida es No Regular, se debe introducir manualmente. Lo mismo el Ausente para lo cual se debe colocar el guión – en nota, en Resultado: Ausente y en Condición: Recursa.

Si la materia es promocional se ingresa la nota y el sistema también correlaciona la nota y el resultado (Promociona-No Promociona), por lo que también para el Ausente se debe usar el guión – y colocar manualmente Ausente. Van a ver que también está disponible la letra U (Ausente) en la lista desplegable.

Si la materia es no promocional la fila no se completa.

#### 5) Salir del sistema

Para salir del sistema se debe cerrar sesión como se muestra en la siguiente figura:

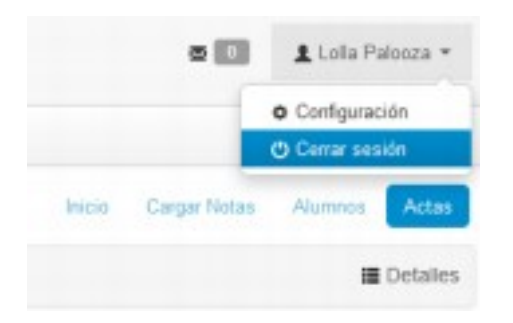